# Client Order Management Platform Overview

# NEW! Inventory Management Platform

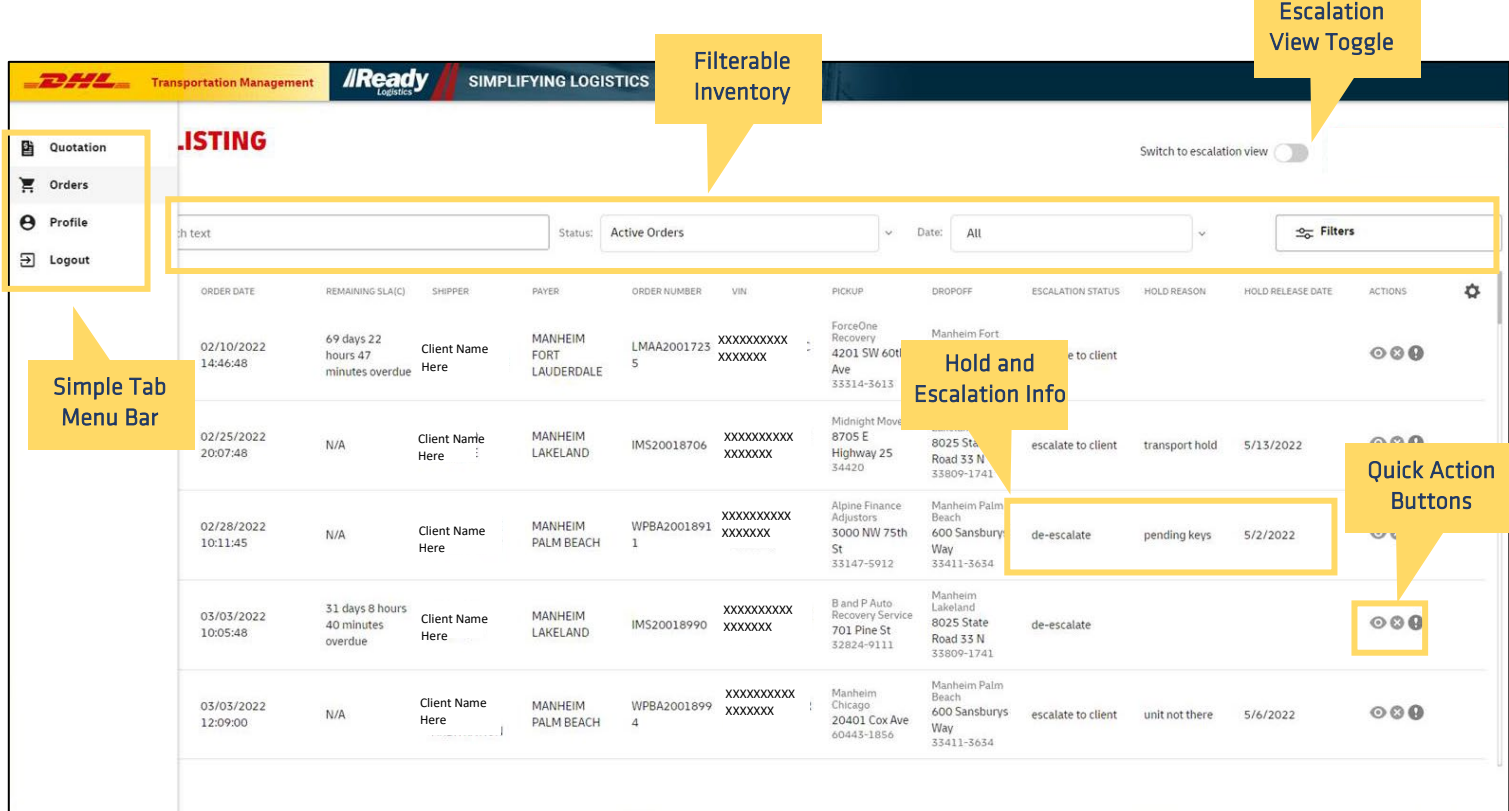

The Order Management Platform is used to:

- \* Resolve escalations from Ready Logistics teams
- ★ Monitor, place and remove holds
- $\star$  View order information
- \* Add order notes and attachments needed to prevent delays
- **\*** Cancel consignments
- $\star$  Get quotes on potential consignments

### Order Listing Tab

Order Listing Tab is used for all things related to orders already placed and assigned to Ready Logistics. Users can filter to their desired view and take action needed or desired. The main Order Listing page includes filtering by status, a text search option and most used metrics, such as pick up or drop off location, inventory type and hold reasons. Information will filter automatically when filters are chosen or entered.

#### Order Details

Order details can be accessed by clicking on the eye symbol action icon or by selecting the vehicle row in the search results list. When in an order the user can see the client, payer, pick up and drop off details. Also visible in the Order Details pages are the hold history information, documentation attached, vehicle specifics needed for verify, and order notes for clients, team members and carriers.

## Escalation View Toggle

Escalation View Toggle allows users to isolate only the units that have or have had an escalation. An escalation is any action or step needed in order to proceed with the transportation. An escalation can be the need for a document, such as a vehicle release or hold harmless. It can also be an issue that needs assistance to be resolved and move forward with the transportation, such as the inability to reach the pickup location or a need for fee approval.

#### Quotation

Quotes can be done for individual vehicles or multiple vehicles by entering specifics related to the shipment(s). Quotes are generated by taking the origin and destination details, distance, and market details. When the specifics are entered a quote and estimated time for delivery will be given. The quote can be converted to an order directly from the quotation page.

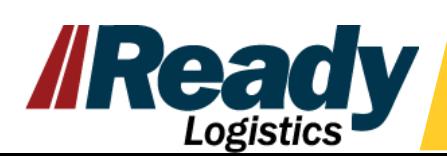

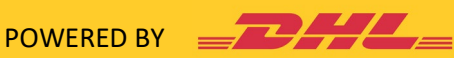